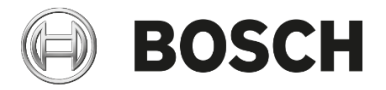

Installation and operating instructions

IFTTT \_ If This Then That

EasyControl

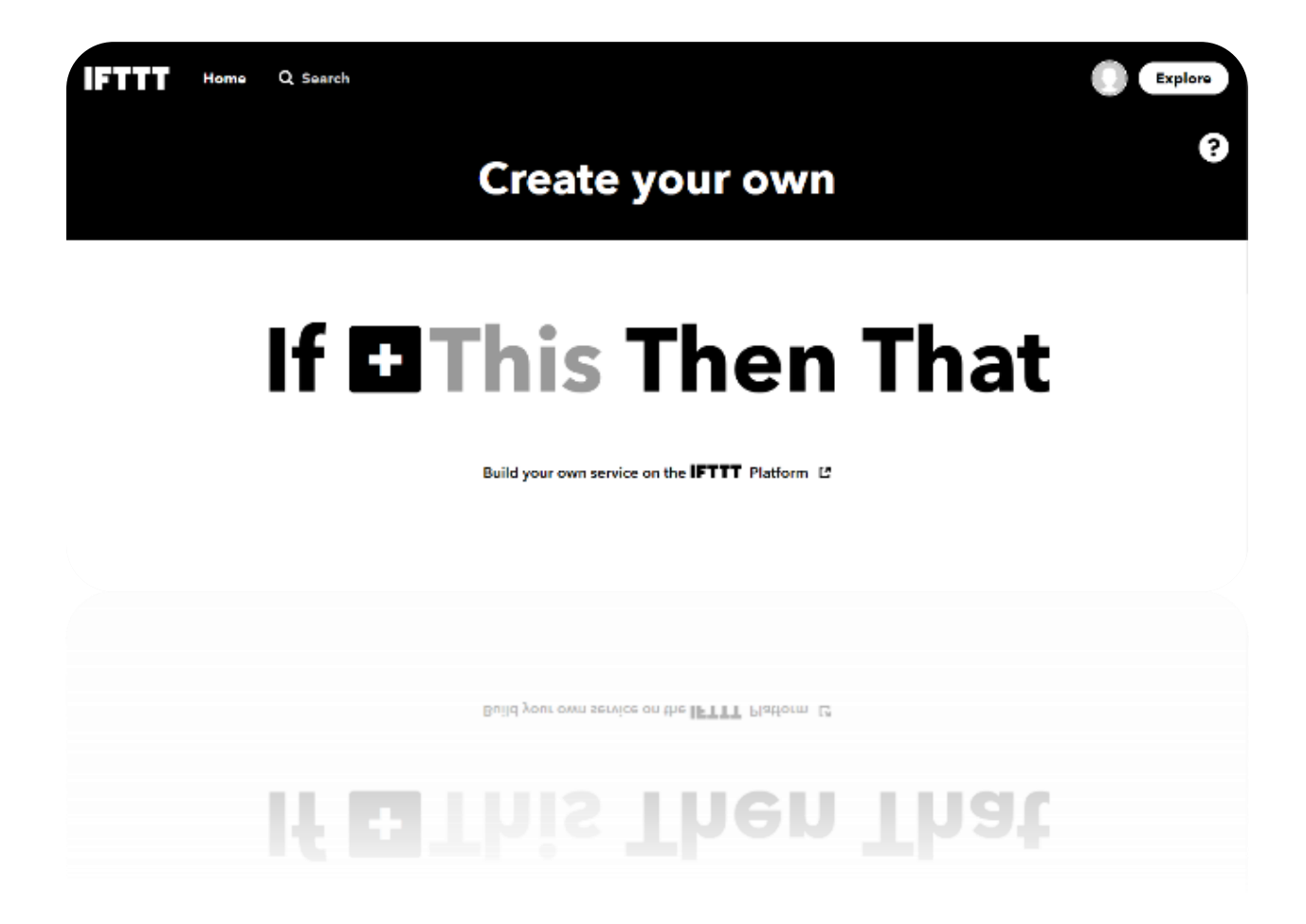

Step 1: EasyControl app –pair your Bosch ID to your EasyControl.

1. In the easy control app, go to your menu, select "Info", then "About" to make sure that you have installed at least version 2.9 of the EasyControl app. If not, please update it via your App Store

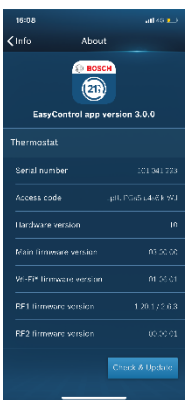

2. In the EasyControl app, please go to Menu, select "Settings", then select "External Service"

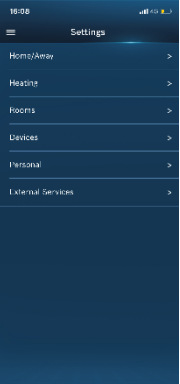

3. Choose "EasyControl Pairing Page"

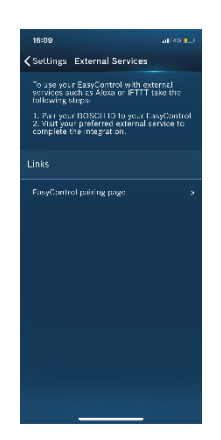

4. Login with your Bosch ID (that you created during the installation process of the EasyControl)

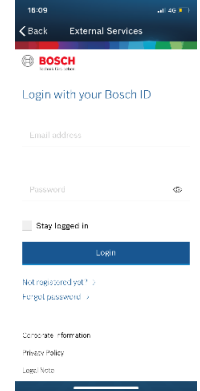

### 5. Tap on "Add Controller"

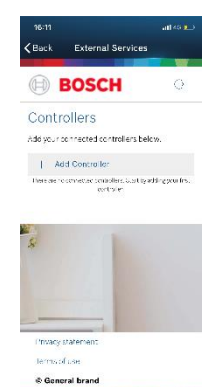

6. Leave the selection as default, our system has already recognized your device.

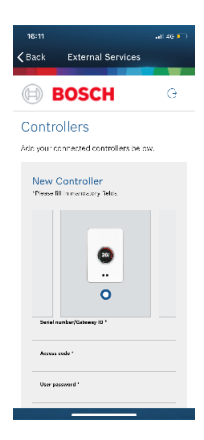

7. Complete the Log-in information of your EasyControl. You can choose to fill in the information manually or scan the QR code (found on the starter pack).

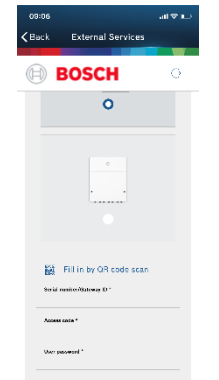

**Property** 

8. Connection is successful!

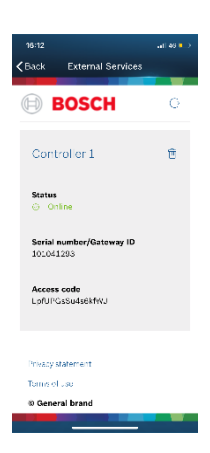

*Close this window, if it does not close automatically.*

Step 2: Complete the EasyControl and IFTTT integration

9, Set up a free online IFTTT account. If you already had one, please log in to your account.

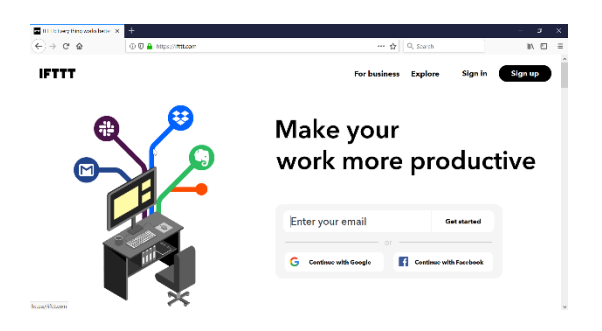

*If you want to select our predefined applets, please follow from step 10 to 17* 

10, Search for "EasyControl"

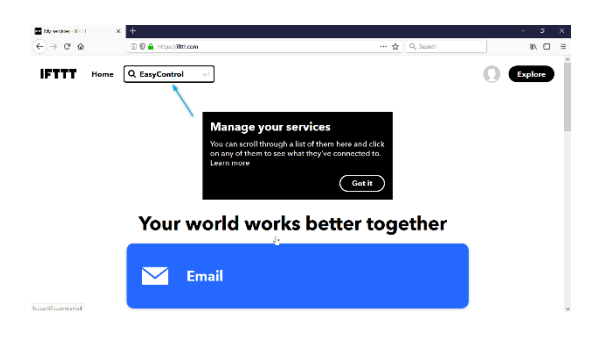

11, Go to the "Services" section and select "EasyControl of Bosch"

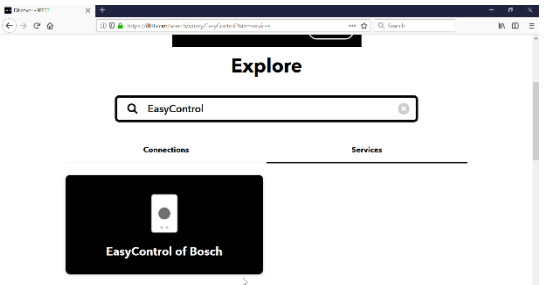

12, Right click on "Connect" and open the link in the new tab

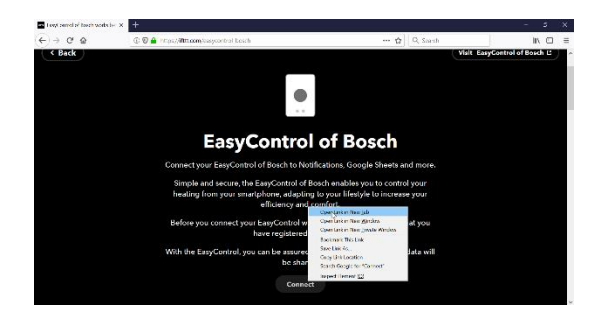

13, Depending on the Browser settings of your laptop, you might have to log in again with your Bosch ID

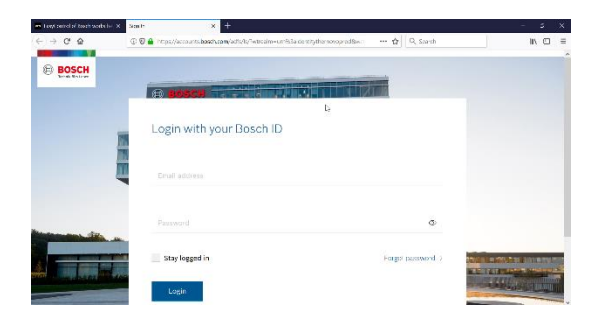

14, Choose "Agree" to authorize your access

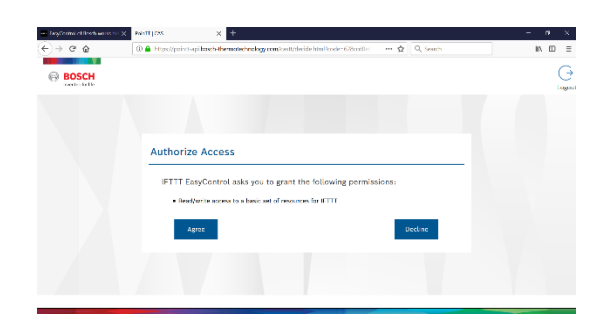

15, You will be brought back to the IFTTT tab. Scroll down and select a trigger that you want

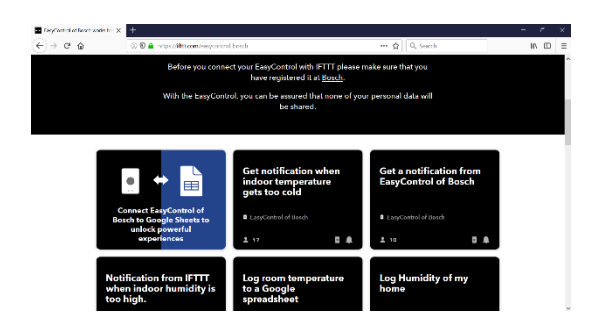

### 16, Click on "Connect"

# $\begin{array}{l} \rule{0pt}{2.5ex} \rule{0pt}{2.5ex} \text{intertiation} \, dw \\ \rule{0pt}{2.5ex} \leftarrow \end{array}$  $\bullet$ . **Get notification when** indoor temperature<br>gets too cold Connect

#### 17, Choose "Save"

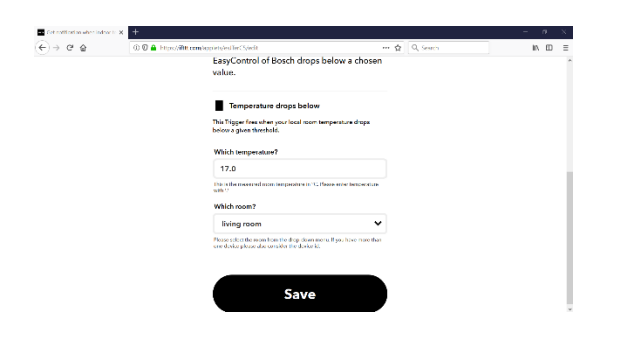

\_\_\_\_\_\_\_\_\_\_\_\_\_\_\_\_\_\_\_\_\_\_\_\_\_\_\_\_\_\_\_\_\_\_\_\_\_\_\_\_\_\_\_\_\_\_\_\_\_\_\_\_\_\_ Everything is now set for you

### *If you want to create yourself a new applet, please follow from step 18 to 33*

18, On the IFTTT website, tap on the grey profile symbol and tap on "Create" IFTTT

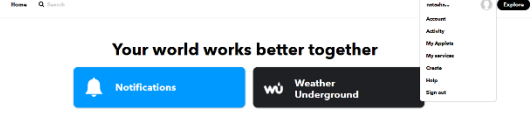

#### 19, Tap on the "This" to define a trigger

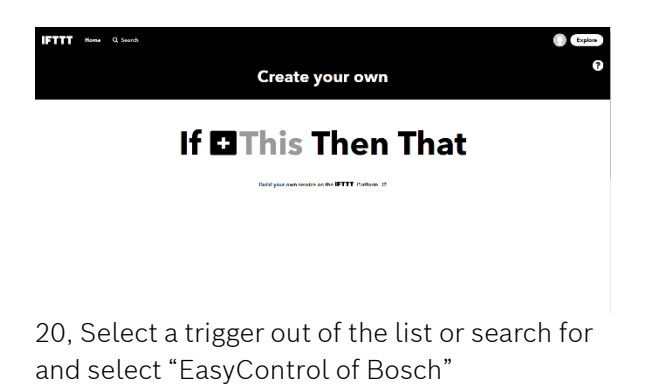

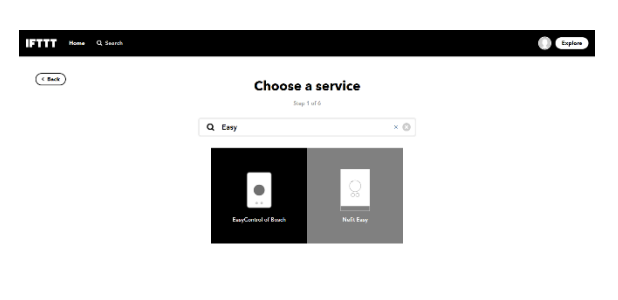

21, Select the trigger that you want to create (e.g. "Room temperature changed").

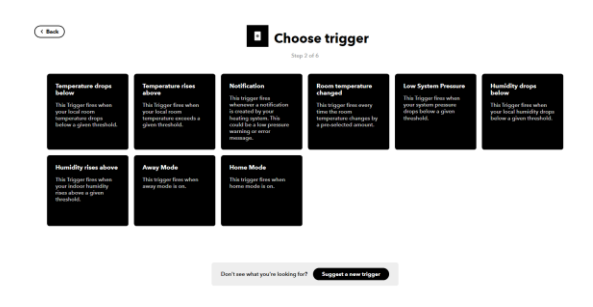

22, Enter the details on the trigger, then select "Create trigger"

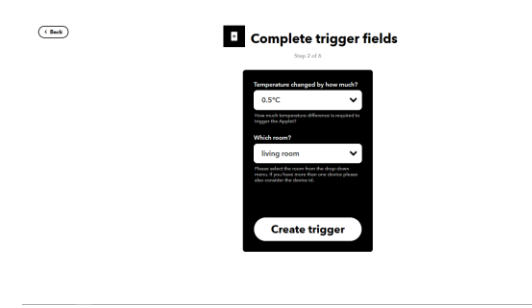

23, Now, create the action service by tapping on the grey "That"

 $\underbrace{\textbf{(5ek)}}$ If **I** Then **D**That .<br>Help Cancers Terms & Privacy

24, Select a service out of the list by scrolling through the list or search for a specific service (e.g. "Email")

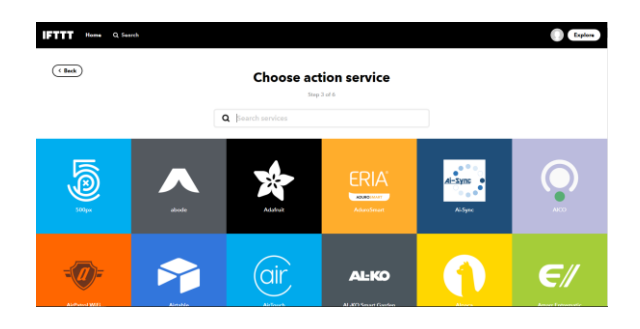

You have successfully created an applet  $\circledcirc$ 

25, After entering the fields, confirm the action by clicking on the textbox

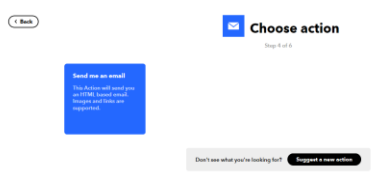

26, Review the action then select "Create action"

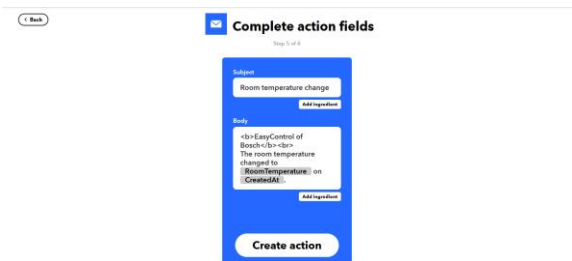

27, Review your applet then click on "Finish" to save it

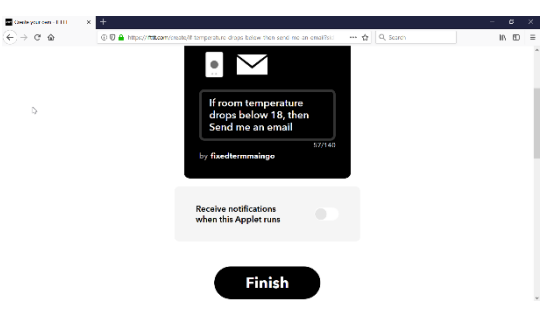

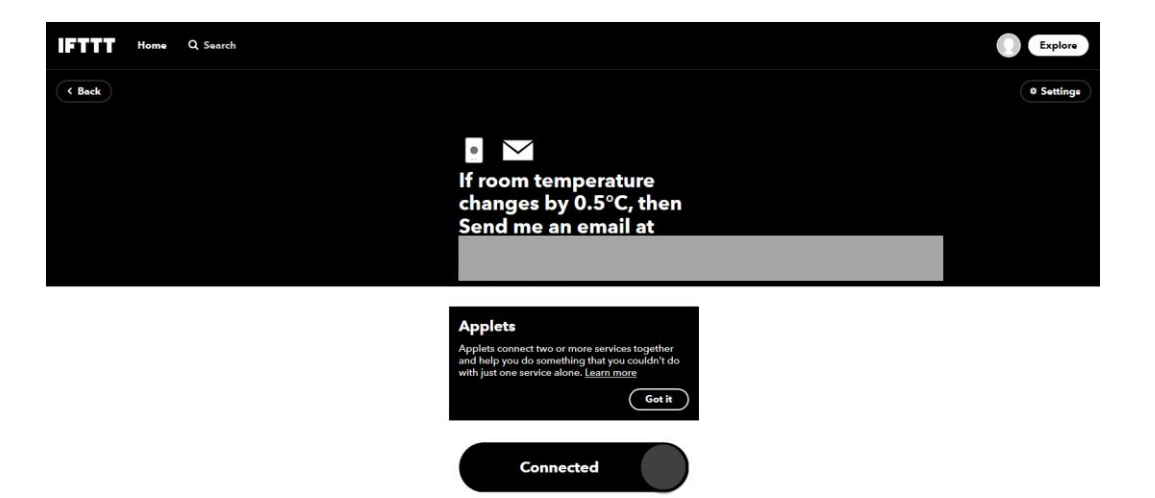